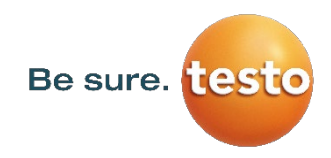

## **Weitere Informationen zu Technik & Vorgehensweise:**

Der Bookings-Termin findet virtuell in Microsoft Teams statt, und eine vorherige Registrierung ist **nicht** erforderlich.

So treten Sie bei:

- 1. Wählen Sie in Ihrer Bestätigungs- oder Erinnerungs-E-Mail die Option **"Am Termin teilnehmen"** aus.
- 2. Ihr Termin kann auf verschiedene Weisen geöffnet werden:
	- Falls Sie die Teams-App verwenden, wird Ihr Termin direkt dort geöffnet.
	- Wenn Sie die App nicht haben, wird Ihr Termin in einem Webbrowser gestartet.
	- Bei Nutzung eines mobilen Geräts können Sie direkt über Ihren Webbrowser am Termin teilnehmen.
- 3. Geben Sie Ihren Namen ein und klicken Sie auf "Erste Schritte". Hier können Sie sicherstellen, dass Ihr Audio und Video korrekt funktionieren. Danach drücken Sie den Button **"Wartebereich beitreten"**. Ihr Berater wird benachrichtigt und wird Sie zulassen, wenn er bereit ist.
- 4. Während des Termins:
	- Die Anzeige des eigenen Videobilds ein- und ausschalten
	- Mikrofon stumm schalten
	- Bildschirm freigeben
	- Chatnachrichten senden
- 5. Sobald Ihr Termin abgeschlossen ist, kann der Berater den Anruf beenden, oder Sie können die Option "Auflegen" auswählen."